## **Edit an Objective Template**

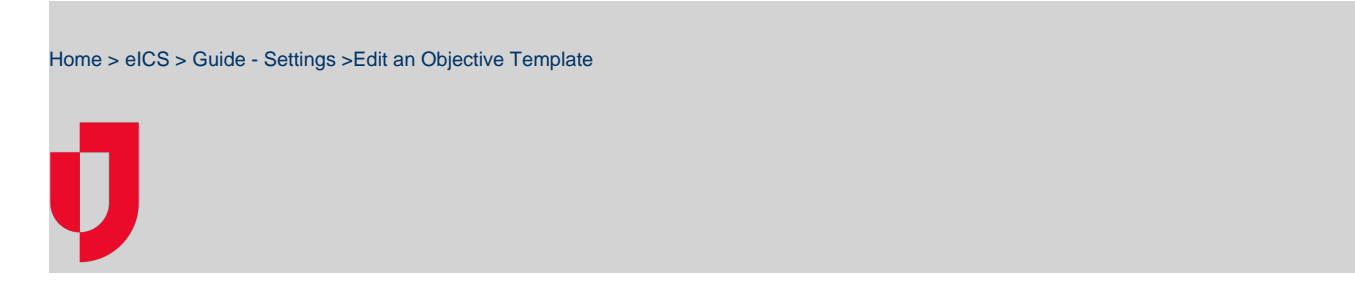

Objective templates can be edited to change the type of information you collect from incident participants when they update the objective status. However, changes appear on new objectives only and do not affect objectives that already exist on incidents.

## **To edit an objective template**

- 1. Point to **Settings** and click **Objective Templates**. The Objective Templates page opens.
- 2. In the **Objective templates for** list, make sure the name of your facility is selected.
- 3. On the left, in the list of templates, click the template you want to edit. The template opens on the right.<br> $\overline{\phantom{a}}$  General

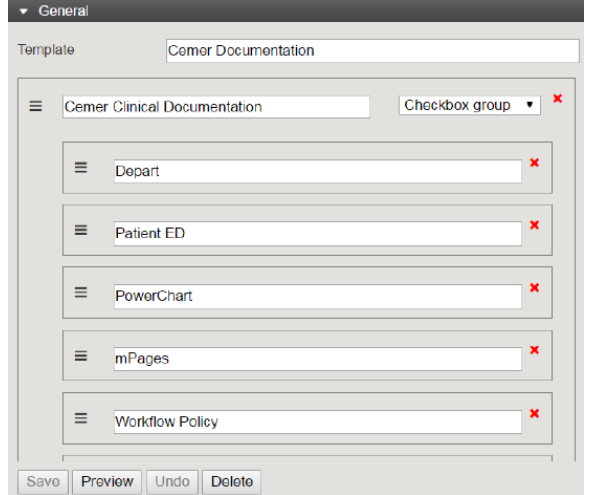

4. As appropriate, take any of these actions.

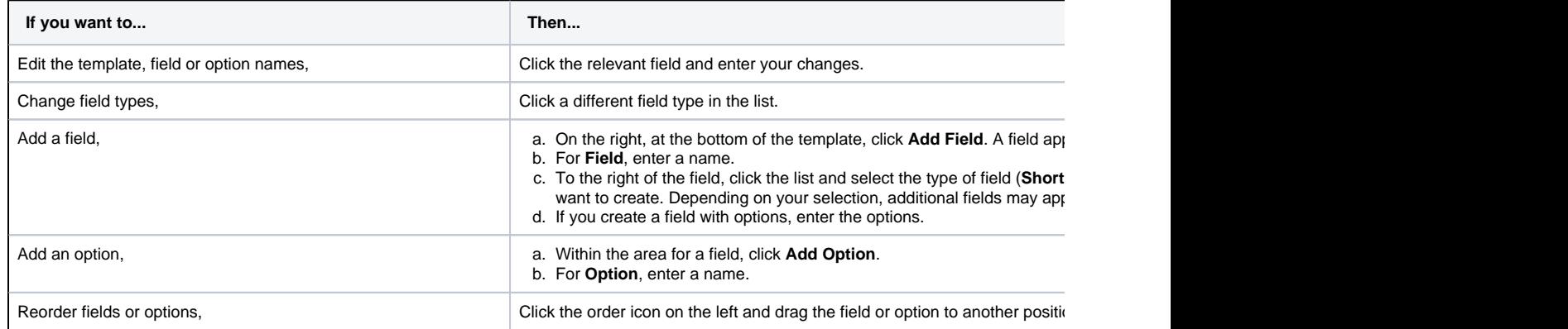

5. When you are done adding and ordering fields, click **Preview**. The template preview opens.

6. Verify that the template appears as you want it, and click **OK**.

7. When you are satisfied with the template, click **Save**. **Helpful Links**

[Juvare.com](http://www.juvare.com/)

[Juvare Training Center](https://learning.juvare.com/)

[Announcements](https://confluence.juvare.com/display/PKC/eICS#PKCeICS-eICSAnnouncementsTab)

[Community Resources](https://confluence.juvare.com/display/PKC/eICS#PKCeICS-eICSCRTab)